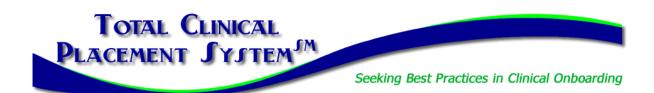

# **Facility New Partner Training Part 2 Guide & Sandbox Stop Checklists**

#### Welcome back for Part 2: Introduction to PlacementPro!

In this section of New Partner Training, you will complete the **Introduction to PlacementPro**, our clinical placement management tool. There are three types of users for facilities:

- 1. Clinical User: Can manage placements and clinical requirements for students and instructors.
- 2. **HR User:** Can only review the clinical requirements for students and instructors. This user level cannot respond to placement requests.
- 3. **Departmental Director User:** Can manage placements for their specific department/unit and see/vet clinical requirements for any student/instructor assigned to their area of responsibility.

If you are also completing the Clinical Requirements Management (CRM) Training as a component of this orientation, you will use the last part of this guide. There is NOT a separate guide for facility users related to CRM.

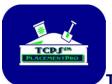

### The TCPS PlacementPro Sandbox

A component of the online introduction to PlacementPro is the Sandbox. Here you can assume your role for a facility known as Z Facility. All the data in the Sandbox is "play" data so you cannot hurt anything if you approve/deny a request wrong or set up a preceptor with missing data. The Sandbox provides you with a place to get comfortable with the tool before working with live data in PlacementPro.

## **Technical Requirements:**

| Checklist:      |                                                                                                    |
|-----------------|----------------------------------------------------------------------------------------------------|
| ☐ Browser Check | Go to the Sandbox and log in. Make sure you are using an approved browser:                                                                                                    |
| ☐ Sandbox Login | Link: https://sb-tcpsplacement.com All login information is case-specific!                                                                                                    |
|                 | You will be sent access information in one business day after receiving the initial welcome & instructions to access New Partner Orientation from Liz@tcps-us.com. This email will alert you that your account has been set up in the SANDBOX and provide instructions for your first login. This is a precursor for your account creation in the LIVE PlacementPro following training. If you have not received this, please check your SPAM/JUNK mail first. If you still do not have it, please reach out to her via email. |

The New Partner Training and related Resources will guide you through the basics of logging into the PlacementPro system and provide you with an overview of key components you will see on the screen. Periodic Sandbox Stops will allow you to work with the Placement Data and/or individual data.

### Sandbox Stop #1

The goal of the first Sandbox Stop is to familiarize yourself with the PlacementPro HOME screen and Menu Bar.

| Checklist:     |                                                                                 |
|----------------|---------------------------------------------------------------------------------|
|                | Using the PlacementPro Sandbox, find the following:                             |
| ☐ All 6 found! | 1. Current Requests                                                             |
|                | 2. Assigned Placements for this academic term                                   |
|                | 3. Student & Instructor Snapshot                                                |
|                | 4. Preceptor list                                                               |
|                | 5. The phone number for School Contact                                          |
|                | 6. User Guides for PlacementPro                                                 |
|                |                                                                                 |
| ☐ Found it!    | Knowledge Check:                                                                |
|                | Where will you find placement data from last year? (Hint: Review the Menu Bar!) |

### Sandbox Stop #2

The goal of the second Sandbox Stop is to USE the tool to respond to requests from Z School. Remember that there are user guides for Navigating and Managing Placements available!

| Checklist:  All 2 completed! | Using the PlacementPro Sandbox, find the following:  1. Respond to a request in the system for Z Facility.  2. Add a Precepted Placement for one of the Z Facility Departments. |
|------------------------------|----------------------------------------------------------------------------------------------------|
| ☐ Got both covered!          | Knowledge Check:  If you see the number 2 or greater in the Request column when reviewing requests, what does this mean? (Hint: Placement Grid Definitions!)                    |
|                              | How do you respond to a placement request duration of "Request Standing"? (Hint: Approving a Placement 1!)                                                                      |

### Sandbox Stop #3

The goal of the third Sandbox Stop is to manage your requests and assigned placements AND enter a preceptor into the system if appropriate. Remember that there are user guides for Managing Placements and Adding Preceptor/Mentor Data available! Here you can get creative and add a preceptor to the system. Remember that others can see this information, so use a fictitious name and data to protect your real preceptor data!

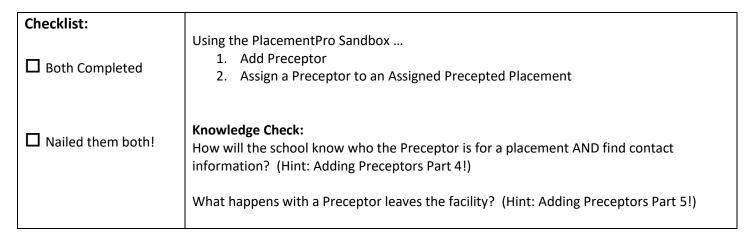

Decision Point: Do you need Clinical Requirements Management Training?

# **YES** – continue to the next page of this user guide.

# NO - Write down your completion code shown on the screen here:

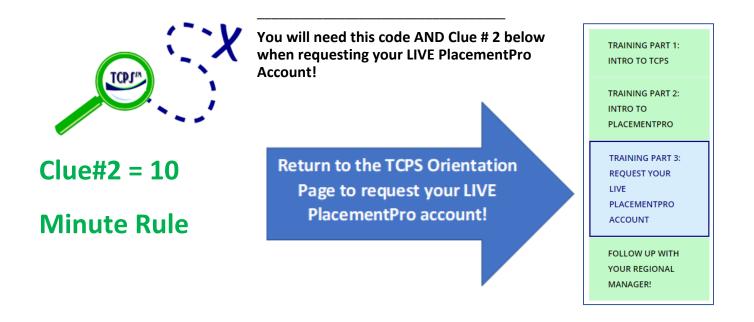

### CRM Sandbox Stop - If you reviewed the CRM Training, this last Sandbox Stop is for YOU!

The goal of this Sandbox Stop is to USE the tool to approve and reject individuals based on their clinical requirements. Remember that there is a user guide for this task!

# Checklist: Using the PlacementPro Sandbox, complete the following: 1. Review the Student/Instructor Vetting Screen. ☐ All 5 completed! 2. Approve an individual for a placement. 3. Deny an individual for a placement. 4. Review the Student/Instructor Snapshot. 5. Do an Individual Term Reset for YOUR student or instructor that you approved. **Knowledge Check:** ☐ Got these covered! How do I see an individual's clinical requirements? (Hint: Using the Vetting Screen) If I see an individual on the snapshot that has Yellow and Updated in the Facility Final Approval column, what should I do? (Hint: Tracking the Vetting Process!) How can I sort student or instructor data by school and rotation? (Hint: Review Using the Vetting Screen!) What policy does the organization need to determine based related to the frequency of vetting individuals? (Hint: See Critical Decision Policy)

# Remember you will need your completion code and Clue #2 to request your LIVE PlacementPro account in Part 3!

# Write down your completion code shown on the screen here:

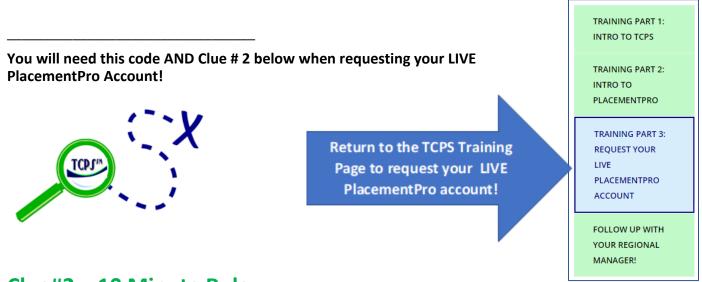

# Clue#2 = 10 Minute Rule